# **Adabas Online System Demo Version**

A demo version of Adabas Online System (AOS) and access to the online services for selected other Adabas products and facilities is included with Adabas as shown in the following diagram:

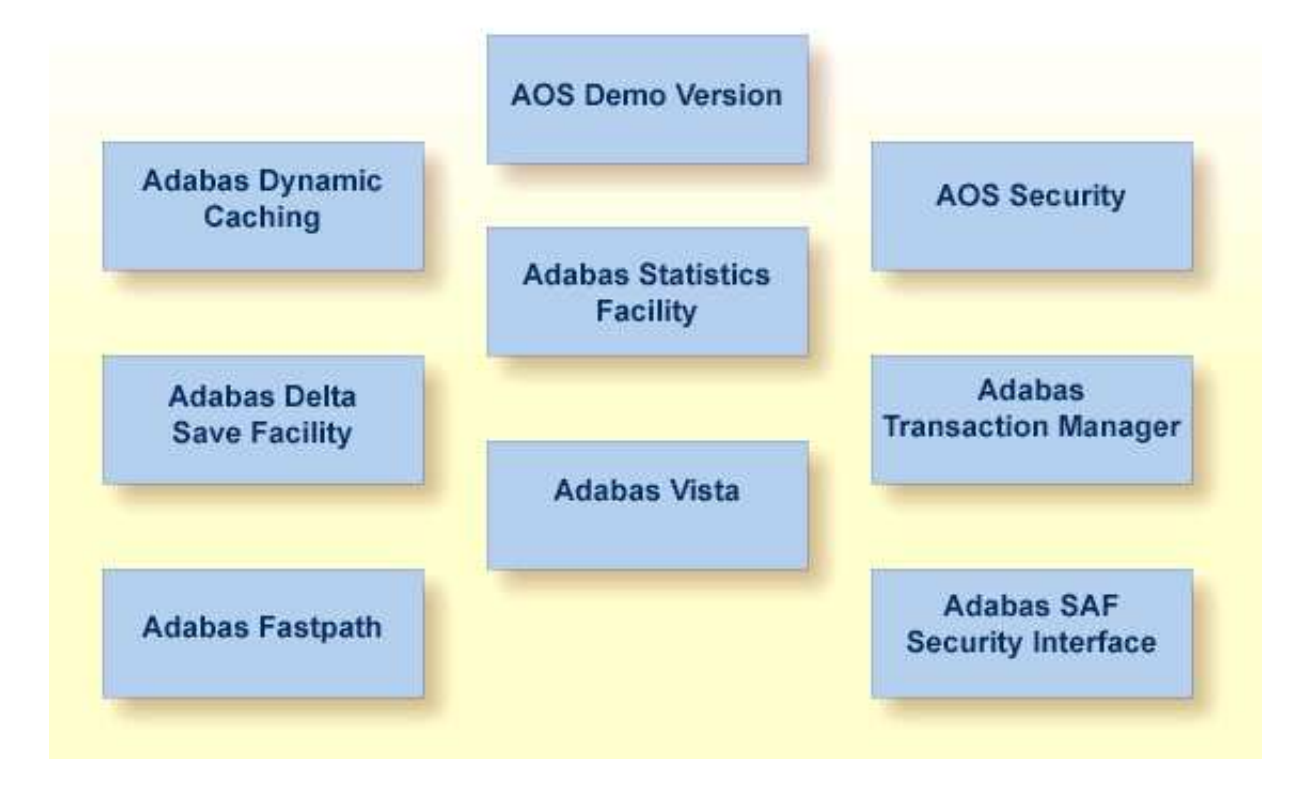

#### **AOS Demo Version**

This part of the DBA tasks documentation describes the operation and use of the AOS demo version. The use of the online services for the other Adabas products and facilities is described in the manuals for those products and facilities. The demo services available for Adabas Fastpath (AFPLOOK) and Adabas Vista (AVILOOK) are described in *AFPLOOK* and *AVILOOK*. AOS Security is described in the Adabas Security documentation.

This information is organized under the following headings:

- [Overview](#page-1-0)
- [Main Menu Functions](#page-2-0)
- [Session Monitoring](#page-4-0)
- [List Checkpoints](#page-12-0)
- [File Maintenance](#page-14-0)
- [Database Maintenance](#page-16-0)
- [System Operator Command Functions](#page-16-1)
- [Database Report](#page-22-0)

## <span id="page-1-0"></span>**Overview**

The AOS demo version includes the following functions that are comparable to Adabas operator commands and utilities and are used for Adabas database analysis and control:

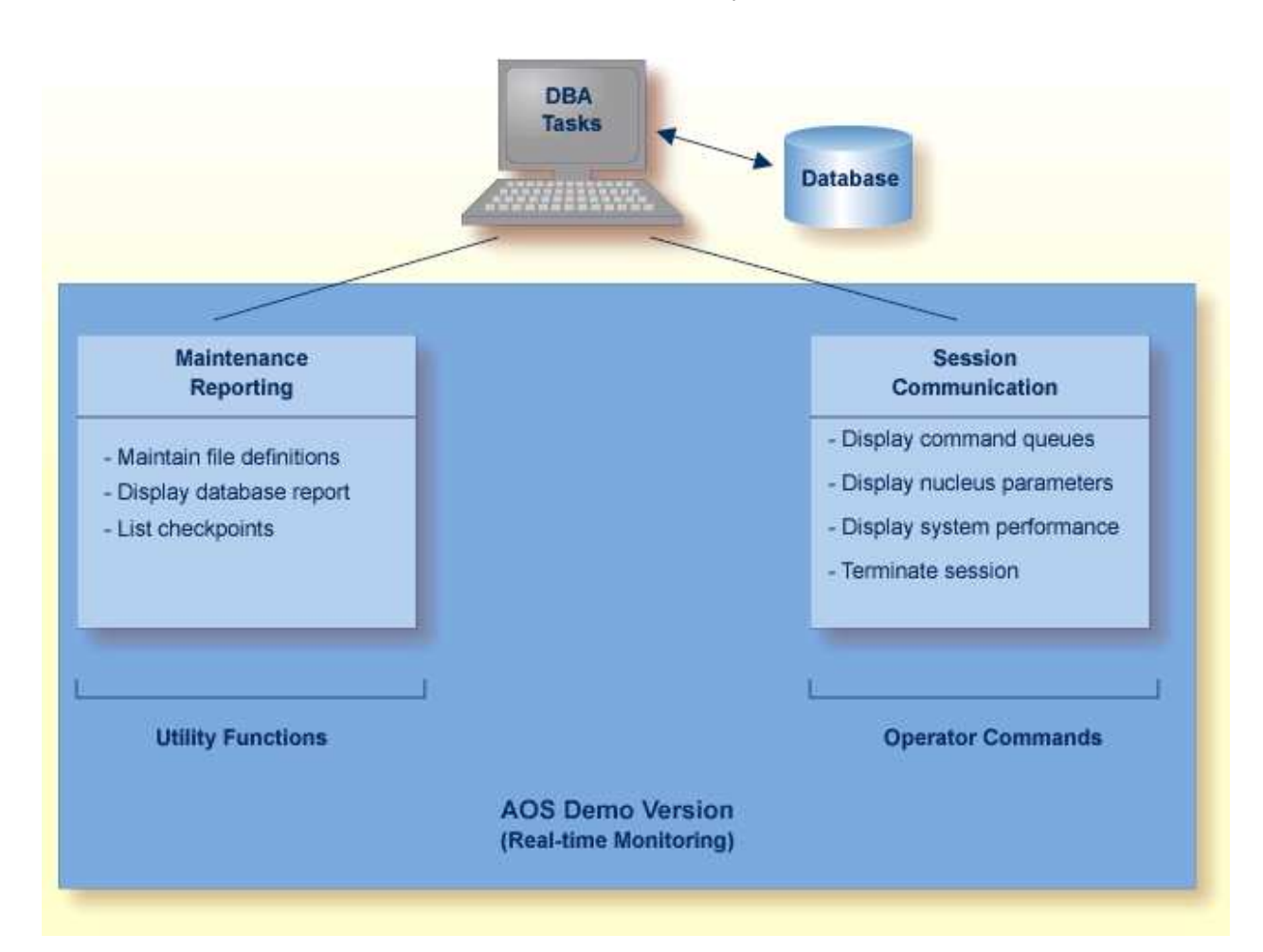

#### **Overview of the AOS Demo Version**

See the Adabas Installation documentation for information about installing the demo version of AOS.

The AOS add-on product includes services that correspond to additional utility functions and operator commands. Read the Adabas Online System documentation for information.

The DBA can use the AOS demo version to monitor aspects of an Adabas database while an Adabas session is active. Using menu options, the DBA can view resource and hold queue status; display space allocation; display file and database parameters; create new FDTs; and stop a current Adabas session.

For analyzing performance and monitoring database operation, the AOS demo version displays the system from the viewpoint of either a user or a particular system resource. For example, you can:

- check hold queue status;
- view nucleus parameters;
- monitor command and file usage and system performance information;
- list file layout and extent status; and
- list file distribution of the database by VOLSER.

For controlling the overall Adabas session, the AOS demo version can be used to

- create new FDTs; and
- terminate an Adabas nucleus session (ADAEND).

## <span id="page-2-0"></span>**Main Menu Functions**

To enter the AOS demo version, log on to the Natural application SYSAOS and enter MENU at the NEXT prompt, if one appears.

#### **Note:**

If the full version AOS is installed on your system, enter MENU instead. See the Adabas Online System documentation for more information.

```
15:08:13 ***** A D A B A S BASIC SERVICES ***** 2009-08-11
                        - Main Menu - PMAIN02 
         Code Basic Services Code Other Services
 ---- ---------------------- ---- --------------------- 
 A Session monitoring 1 Adabas Cache Facility 
 C Checkpoint maintenance 2 Delta Save Facility 
 F File maintenance * Trigger Maintenance 
M Database maintenance \begin{array}{ccc} & 4 & AOS Security \end{array} O Session opercoms 5 Transaction Manager 
 R Database report 6 Adabas Statistics 
 * Space calculation 7 Vista 
erms and the set of the set of the set of the set of the set of the set of the set of the set of the set of th
. Exit 6 SAF Security
           ---- ---------------------- ---- --------------------- 
Code .......
 Database ... 1955 (WIS1955) 
Command ==> 
PF1----- PF2------ PF3------ PF4------ PF6----- PF7----- PF8----- PF12----- 
Help Exit
```
The Main Menu displays the functions available with Adabas Online System. AOS functions that are not *not* available with the demo version are marked with an asterisk (\*) on the screen.

From the Main Menu, you can access available "Basic Services" functions or one of the "Other Services" installed on your system. Other services installed at your site are highlighted.

The Main Menu indicates the main DBA tasks in the demo version:

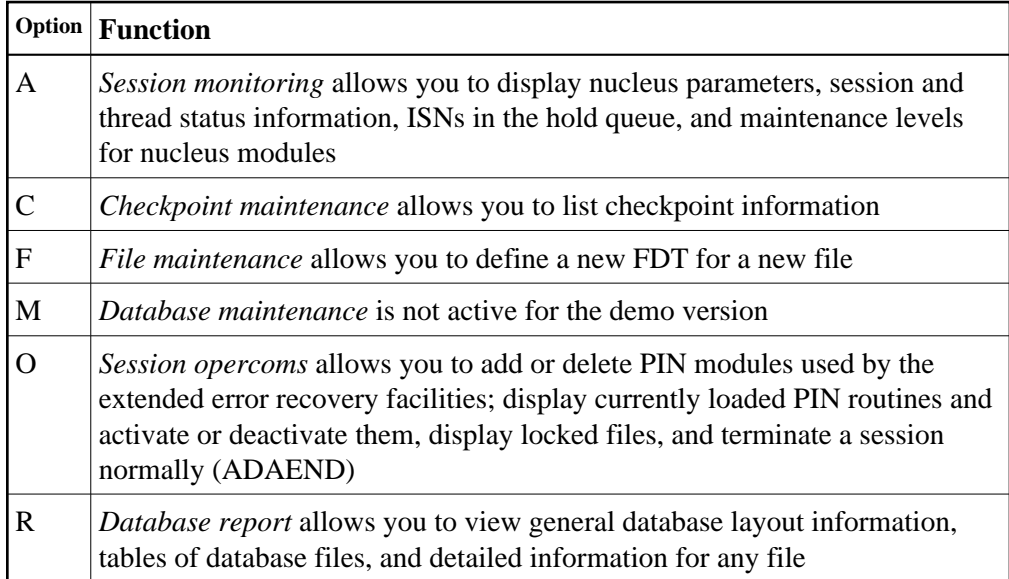

Subsequent sections in this chapter describe the major functions of the AOS demo version and menu/screen structures in the order that they appear on the Main Menu.

This section covers the following topics:

- [Specifying the AOS Demo Version Database](#page-3-0)
- [Using Program Function \(PF\) Keys](#page-3-1)
- [Selecting a Menu Option](#page-4-1)
- **•** [Getting Help](#page-4-2)
- [AOS Demo Version Messages](#page-4-3)

## <span id="page-3-0"></span>**Specifying the AOS Demo Version Database**

The database on which the AOS demo version is installed becomes the default database for demo version functions. However, you can specify the database of any active Adabas nucleus session. Subsequent AOS demo version functions refer to that database until you specify another database or exit the AOS demo version.

## <span id="page-3-1"></span>**Using Program Function (PF) Keys**

Available PF keys and their functions are listed at the bottom of each screen. The following program function (PF) keys appear on all screens within the AOS demo version; other navigation keys appear on some screens:

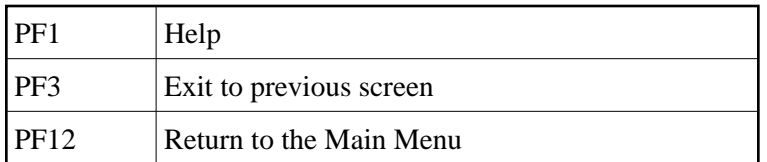

## <span id="page-4-1"></span>**Selecting a Menu Option**

To select a function or option, enter the option code in the Code field.

Selecting a Main Menu function displays a menu of choices for that function.

## <span id="page-4-2"></span>**Getting Help**

From any AOS demo version menu, you can use PF1 to display a brief comment about the current menu. See *[Using Program Function \(PF\) Keys](#page-3-1)* .

## <span id="page-4-3"></span>**AOS Demo Version Messages**

The AOS demo version issues a message confirming each completed function. If an error occurs, a message appears containing a reference number and describing the error.

Before analyzing an error, try reviewing the help information (PF1) for the last step you performed to see if any requirements were overlooked; then retry the operation.

Response code 22 (ADARSP022) is returned if the Adabas session is terminated and restarted while the AOS demo version is active. In this case, the application should be stopped and restarted.

## <span id="page-4-0"></span>**Session Monitoring**

Adabas session monitoring functions display major Adabas resources. These functions are most useful when analyzing system performance or seeking the cause of performance problems.

19:17:59 \*\*\*\*\* A D A B A S BASIC SERVICES \*\*\*\*\* 2009-08-18 - Session Monitoring - PAC0002 Code Service Code Service ---- -------------------------- ---- ---------------------------- \* Display cluster members \* Refresh nucleus statistics \* Maintain user profiles \* Current resource statistics D Display parameters \* Maintain TCP/IP URL I Display installed products U Display resource utilization \* Display event log buffer \* Replicator Management \* Modify parameters Z Display maintenance levels Q Display queues ? Help . Exit ---- -------------------------- ---- ---------------------------- Code ......... \_ Database ID .. 1955 (WIS1955) Command ==> PF1----- PF2------ PF3------ PF4------ PF6----- PF7----- PF8----- PF12----- Help Exit External Extension of the Menu

You can use the Session Monitoring environment to monitor the Adabas nuclei in a multiprocessing (Parallel Services or Cluster Services) environment. When the DBID of a Parallel or Cluster Services database is entered on the Session Monitoring menu, subsequent screens include a field to specify the ID of the nucleus in the cluster that you want to monitor.

Each of the functions on the Session Monitoring menu is discussed in the following sections:

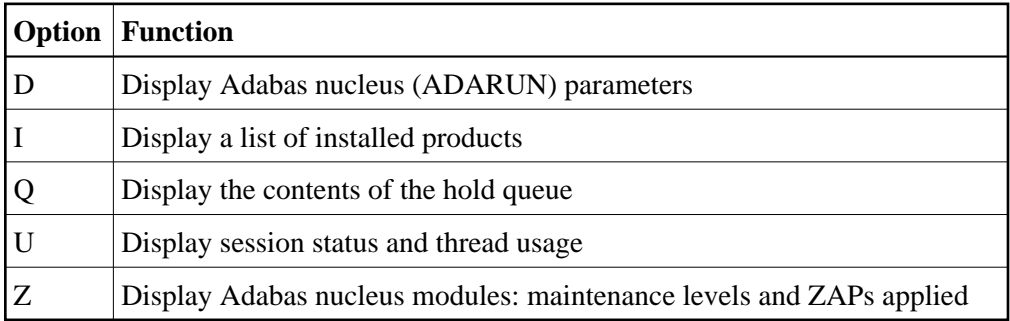

This section covers the following topics:

- **•** [Display ADARUN Parameters](#page-6-0)
- [Display Installed Products](#page-8-0)
- [Display Hold Queue](#page-8-1)
- [Display System Status and Thread Usage](#page-9-0)
- [Display Maintenance Levels](#page-11-0)

### <span id="page-6-0"></span>**Display ADARUN Parameters**

You can view Adabas nucleus (ADARUN) parameters.

To view the parameters, select option D from the Session Monitoring menu.

Multiple screens are used for displaying parameters:

```
17:05:12 ***** A D A B A S BASIC SERVICES ***** 2009-08-11
DBID 1955 - Display Parameters - PACPD12
 -------------- Pools -------------- ------------- Queues ------------------ 
 Sort Area (LS).. 19968 Command Queue (NC) .. 20 
 Int. User Buffer (LU).. 400000 Hold Queue (NH) .. 400 
 Buffer Pool (LBP).. 104192 User Queue (NU) .. 200 
Format Pool (LFP).. 150000 ------------ Time Windows -------------
 ISN List Table (LI).. 360000 Transaction Time (TT) .. 4858 
 Seq. Cmd. Table (LQ).. 20000 Max Transaction Time (MXTT) .. 3600 
 Work Pool (LWP).. 1500000 Nonactivity ACC-User (TNAA) .. 4858 
 Attached Buffer (NAB).. 100 Nonactivity ET-User (TNAE) .. 4858 
Security Pool (LCP).. 10000 Nonactivity EXU-User (TNAX) .. 4858
 UQ-DE Pool (LDEUQP).. 50000 Max Nonactivity Time(MXTNA) .. 3600 
 Err. Recovery (MSGBUF).. 36 Time Limit Sx-Cmds (TLSCMD) .. 300 
                              Max Time for Sx-Cmds(MXTSX) .. 3600<br>Command Time (CT) .. 3858
                               Command Time
                                SYNS60 Interval (INTNAS) .. 3600 
                                                        Page 1 of 5
PF1----- PF2------ PF3------ PF4------ PF6----- PF7----- PF8----- PF12----- 
Help Exit + Menu
```

```
17:05:12 ***** A D A B A S BASIC SERVICES ***** 2009-08-11
DBID 1955 - Display Parameters - PACPD12
--------- Miscellaneous ----------- -------- User Specific Limits ---------
 Read only session(READONLY) .. NO Hold Queue Limit (NISNHQ) .. 100 
UTI only session (UTIONLY) .. NO  CIDs per User (NQCID) .. 40
 OPEN required (OPENRQ) .. NO ISN per TBI Element(NSISN) .. 100 
 Ignore DIB Entry (IGNDIB) .. NO ------------ Buffer Pool --------------
Local nucleus (LOCAL) .. NO Bufferflush Dur. (TFLUSH) .. 1
 Number of Threads (NT) .. 5 Parallel LFIOP I/O (FMXIO) .. 1 
 Non DE Search (NONDES) .. YES Async. by Vol-Ser (ASYTVS) .. YES 
 Log AOS/DBS Update (AOSLOG) .. NO 
 Batch Support (BATCH) .. NO 
 Data Protection Area (LP) .. 1000 
 Ignore Work Part 4 (IGNDTP) .. NO 
 WORK-Part-4 Area (LDTP) .. 0 
 WORK-Part-2 Area (LWKP2) .. 106 
 SVC (SVC) .. 249 
                                                         Page 2 of 5
PF1----- PF2------ PF3------ PF4------ PF6----- PF7----- PF8----- PF12----- 
Help Exit - + Menu
```
17:05:12 \*\*\*\*\* A D A B A S BASIC SERVICES \*\*\*\*\* 2009-08-11 DBID 1955 - Display Parameters - PACPD12 ---- Command Logging ---- ------------- Command Logging? ------------- Command Logging .. YES Log VOLSER info (LOGVOLIO) .. NO LOGCB ............ NO Max buffer size/cmd (CLOGMAX) .. 16384 LOGFB ............ YES Max buffer size/buf(CLOGBMAX) .. 4096 LOGRB ............ YES Log ABDX (LOGABDX) .. 7073<br>LOGSB ............ NO Log multifetch buffer (LOGMB) .. NO Log multifetch buffer (LOGMB) .. NO LOGVB ........... NO Log users buffer (LOGUB) .. NO LOGIB ........... NO Command log layout(CLOGLAYOUT).. 5 LOGIO ............ NO LOGUX ............ NO<br>LOGSIZE .......... 5064 ---------- Protection Logging ----------- DUAL CLOG Size ... 675 PLOG required (PLOGRQ) .. YES DUAL CLOG Dev. ... 3390 DUAL PLOG Size (DUALPLS) .. 240 NCLOG ........... 0 DUAL PLOG Device (DUALPLD) .. 3390 NPLOG .......................... 0 Page 3 of 5 PF1----- PF2------ PF3------ PF4------ PF6----- PF7----- PF8----- PF12----- Help **Exit** Exit - + Menu

17:05:12 \*\*\*\*\* A D A B A S BASIC SERVICES \*\*\*\*\* 2009-08-11 DBID 1955 - Display Parameters - PACPD12 ------------ Large Pools ------------ -------------- Other Services ---------Flush I/O Pool (LFIOP) .. 80000 Triggers / Procedures (SPT) .. NO Delta Save Facility (DSF) .. YES Cache Facility (CACHE) .. NO Transaction Manager (ATM) .. NO TCP/IP Support (TCPIP) .. NO Ext. Error Recovery (SMGT) .. YES ------ Additional Miscellaneous ----- 2 Phase Commit Support(DTP) .. NO LARGEPAGE ................ NO V64BIT .................... NO Review: Number plog buffers ...... 1 Support (REVIEW) .. NO Number work1 buffers ..... 1 Event log buffer size .... 1024 Filter ............. YES SRLOG .................... Upd Max bufsize cmd .... 16384 Max bufsize buf .... 5120 Page 4 of 5 PF1----- PF2------ PF3------ PF4------ PF6----- PF7----- PF8----- PF12----- Help Exit - + Menu

17:05:12 \*\*\*\*\* A D A B A S BASIC SERVICES \*\*\*\*\* 2009-08-11 DBID 1955 - Display Parameters - PACPD12 ---- Replication Parameters ----- Replication .......... YES RPWARNPercent ........ 0 RPWARNINCrement ...... 10 RPWARNINTerval ....... 60 RPWARNMessagelimit ... 5 RPCONNECTCount ....... 0 RPCONNECTInterval .... 0 RPLSORT .............. YES Page 5 of 5 PF1----- PF2------ PF3------ PF4------ PF6----- PF7----- PF8----- PF12----- Help Exit - Menu

### <span id="page-8-0"></span>**Display Installed Products**

Choose option **I** on the **Session Monitoring** menu and press ENTER to display a list of installed products.

10:32:36 \*\*\*\*\* A D A B A S BASIC SERVICES \*\*\*\*\* 2009-08-12 DBid 1955 - Display Installed Products - PACII02 -------------------------- ----- ------------------------------- ---- Cache Facility ........... NO Extended Error Recovery ....... YES Delta Save Facility ...... YES Recovery Aid ................. YES Cluster Services ......... NO Stored Procedures & Triggers .. NO Parallel Services ........ NO Two Phase Commit ............... NO Fastpath .................. NO TCPIP support .................... NO Vista ..................... NO Event Replicator ................ YES Transaction Manager ...... NO SAF Security Interface ... NO Review ................... NO Adabas Online System ..... YES Command ==> PF1----- PF2------ PF3------ PF4------ PF6----- PF7----- PF8----- PF12----- Help Exit External Extension of the Menu

<span id="page-8-1"></span>This screen displays what is installed on the current selected Adabas

## **Display Hold Queue**

Selecting *Queue displays* (option Q) from the Session Monitoring menu displays the following menu:

```
19:23:16 ***** A D A B A S BASIC SERVICES ***** 2009-08-18
                         - Queue Displays - PACQ002 
                     Code Service 
                     ---- --------------------------- 
                      * Display User Queue Elements 
                     * Display Command Queue 
                    H Display Hold Queue<br>
Help<br>
Pielp
                           ? Help 
                     . Exit 
                     ---- --------------------------- 
  Code ............... _
   Max No. Elements ... 100 
  Last Activity ...... 0 (elapsed time in seconds)
   Selection Criteria 
   ET-ID (User-ID) \ldots ___________ User Type \ldots ___
   Job Name ......... ________
    Terminal ID \dots \dotsDatabase ID ........ 1955 (WIS1955) 0
Command ==> 
PF1----- PF2------ PF3------ PF4------ PF6----- PF7----- PF8----- PF12----- 
Help Exit Clear UID Menu
```
Option H displays a list of the ISNs currently in hold status.

If the queue is currently empty, an appropriate message appears.

## <span id="page-9-0"></span>**Display System Status and Thread Usage**

Selecting *Resource utilization* (option U) from the Session Monitoring menu invokes the Resource Utilization menu:

```
19:24:53 ***** A D A B A S BASIC SERVICES ***** 2009-08-18
 - Resource Utilization - PACU002 
Code Service Code Service 
---- ------------------------------- ---- ------------------------------- 
* Command usage The System status
* File usage T Thread usage
 * High water marks (pools/queues) * WORK status 
 * Workpool (LWP) usage * Cluster usage 
 * Nucleus File Status * Display PPT table 
 * PLOG status 
 ? Help 
 . Exit 
---- ------------------------------- ---- ------------------------------- 
      Code ......... _ 
      File Number .. 0 
      Database ID .. 1955 (WIS1955) 
Command ==> 
PF1----- PF2------ PF3------ PF4------ PF6----- PF7----- PF8----- PF12----- 
Help Exit Menu
```
Each option allows you to refresh ( PF4 ) the displayed values, a convenience for long-term monitoring of Adabas system functions.

#### **System Status**

*System status* (option S) displays I/O counts for the ASSO, DATA, WORK, and PLOG data sets; remote and local call distribution; and other current session status information.

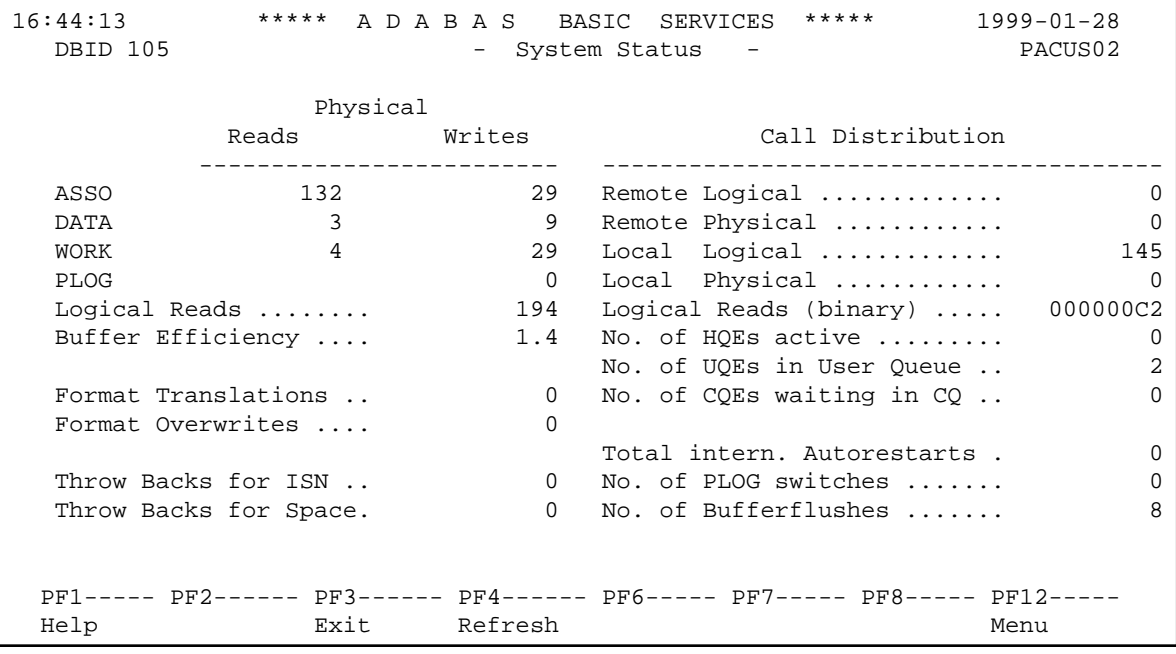

#### **Thread Usage**

*Thread usage* (option T) displays a table of all defined Adabas threads, the status of each, the command type currently in process in each active thread, and the number of commands processed by each thread in the current session.

```
11:47:18 ***** A D A B A S BASIC SERVICES ***** 1997-01-30<br>DBID 105 - Thread Status - PACUT02
   DBID 105 - Thread Status -
            Nr. I Thread Status T Command Type I Nr. CMDs I
             ---------------------------------------------------------------
               1 I Active I Simple Cmd. I 18992 I
              2 I Not active \qquad \qquad I \qquad \qquad I \qquad \qquad I \qquad \qquad I \qquad \qquad I \qquad \qquad I \qquad \qquad I \qquad \qquad I \qquad \qquad I \qquad \qquad I \qquad \qquad I \qquad \qquad I \qquad \qquad I \qquad \qquad I \qquad \qquad I \qquad \qquad I \qquad \qquad I \qquad \qquad I \qquad \qquad 
              3 I Not active \qquad \qquad I \qquad \qquad I 0 I
             4 I Not active \begin{array}{ccc} 4 & 1 & 10 \\ 5 & 1 & 10 \\ 1 & 1 & 10 \\ 1 & 1 & 10 \\ 1 & 1 & 10 \\ 1 & 1 & 10 \\ 1 & 1 & 10 \\ 1 & 1 & 10 \\ 1 & 1 & 10 \\ 1 & 1 & 10 \\ 1 & 1 & 10 \\ 1 & 1 & 10 \\ 1 & 1 & 10 \\ 1 & 1 & 10 \\ 1 & 1 & 10 \\ 1 & 1 & 10 \\ 1 & 1 & 10 \\ 1 & 1 & 10 \\ 1 & 1 & 10 \\ 1 & 1 & 105 I Not active \qquad \qquad I \qquad \qquad I 0 I
                   I I I I
```
## <span id="page-11-0"></span>**Display Maintenance Levels**

Selecting *Display maintenance levels* (option Z) from the Session Monitoring menu displays information about the Adabas nucleus modules:

```
18:34:02 ***** A D A B A S BASIC SERVICES ***** 2009-08-13
DBID 1955 - Display Maintenance Levels - PACZ002 
NucID .. 1021 
Select Module Name:
 -----------------------------------------------------------------------------
   ADARUN RUNMVS Date 2009-07-30, Version 8.2, SM 8, Base AO828008 
         RUNIND Date 2009-07-30, Version 8.2, SM 8, Base AI828000 
 ADANCX     Date 2009-07-23, Version 8.2, SM 8, Base AN828000<br>ADAXCF     Date 2007-06-15, Version 8.1, SM 8, Base AP818000
 ADAXCF Date 2007-06-15, Version 8.1, SM 8, Base AP818000 
 ADAXEC Date 2008-02-20, Version 8.1, SM 8, Base AP818000 
 ADAXEL Date 2009-05-25, Version 8.2, SM 8, Base AP828000 
 ADACLU Date 2009-07-23, Version 8.2, SM 8, Base AN828000 
 ADAMXI Date 2009-07-20, Version 8.2, SM 8, Base AN828000 
 ADAMIM Date 2009-01-26, Version 8.2, SM 8, Base AN828000 
 ADARVU Date 2009-07-12, Version 8.2, SM 0, Base AN820000 
 ADACLX Date 2009-07-09, Version 8.2, SM 0, Base AN820000 
 ADARMT Date 2009-06-03, Version 8.1, SM 0, Base AN810000 
Commond == pPF1----- PF2------ PF3------ PF4------ PF6----- PF7----- PF8----- PF12----- 
Help Exit -- - + Menu
```
Maintenance levels for each module are displayed. Any ZAPs that are applied to the module are also listed.

The list of modules can be limited by entering a specific module name in the Select Module Name field at the top of the screen. A starting value may also be used. For example, specifying ADANC3 displays information for the ADANC3 module only. Specifying ADANC\* lists all modules with names that begin with ADANC.

## <span id="page-12-0"></span>**List Checkpoints**

Selecting *Checkpoint maintenance* (option C) from the Main Menu invokes the Checkpoint Maintenance menu:

```
19:26:42 ***** A D A B A S BASIC SERVICES ***** 2009-08-18<br>
- Checkpoint Maintenance - PCP0002
                        - Checkpoint Maintenance -
                        Code Service 
                        ---- ----------------------- 
                         C List checkpoints 
                         * Delete checkpoints 
                         ? Help 
                         . Exit 
                        ---- ----------------------- 
     Code \ldots \ldots \ldots Date(YYYY-MM-DD) . 0000-00-00 
      Ext. CP-list ..... N 
      Checkpoint Name .. ALL 
      Database ID ...... 1955 (WIS1955) 
Command ==> 
PF1----- PF2------ PF3------ PF4------ PF6----- PF7----- PF8----- PF12----- 
Help Exit External Extension of the Menu
```
Option C lists checkpoints currently in the checkpoint file.

The result can be either a basic or an extended list, depending on the setting of the External CP-list field, which can be used to override the CPEXLIST operating control parameter.

You can start the list of checkpoints on a particular day by entering the date in the Date field in exactly the format shown.

You can specify the database for which the checkpoint list is to be written.

You can restrict the list to a particular type of checkpoint by changing the ALL designation in the Checkpoint Type field to one of the following:

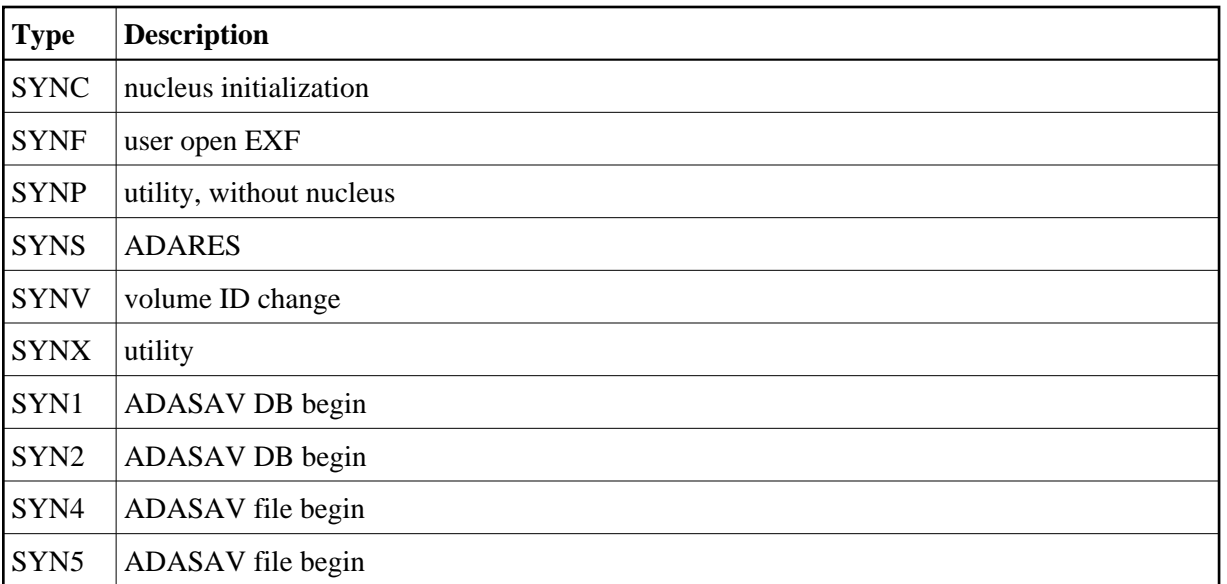

For more information about checkpoint types, see ADAREP in the Adabas Utilities documentation .

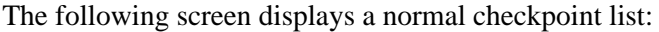

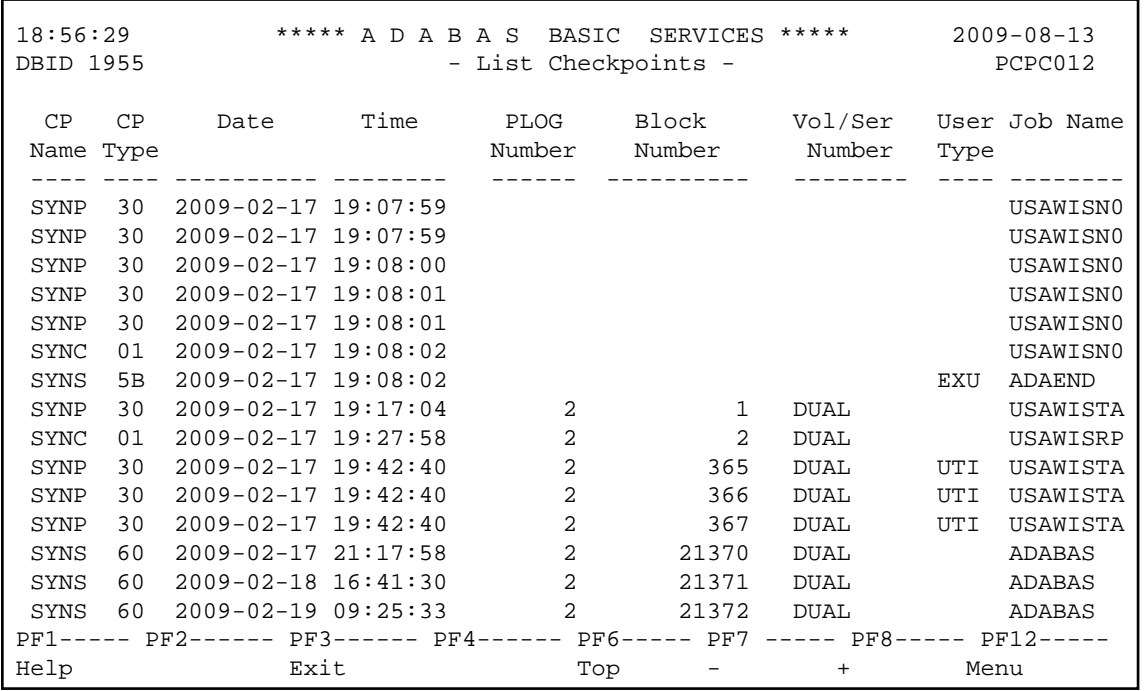

This screen illustrates an extended checkpoint list providing additional information about each checkpoint:

18:58:21 \*\*\*\*\* A D A B A S BASIC SERVICES \*\*\*\*\* 2009-08-13 DBID 1955 - List Checkpoints - PCPC012 CP CP Date Time PLOG Block Vol/Ser User Job Name Name Type Number Number Number Type ---- ---- ---------- -------- ------ ---------- -------- ---- -------- SYNP 30 2009-02-17 19:07:59 USAWISN0 LOAD FNR= 1 SYNP 30 2009-02-17 19:07:59 USAWISN0 LOAD FNR= 2 SYNP 30 2009-02-17 19:08:00 USAWISN0 LOAD FNR= 3 SYNP 30 2009-02-17 19:08:01 USAWISN0 LOAD FNR= 6 SYNP 30 2009-02-17 19:08:01 USAWISN0 LOAD FNR= 7 SYNC 01 2009-02-17 19:08:02 USAWISN0 SESSION OPEN IGNDIB = N, FORCE = N SYNS 5B 2009-02-17 19:08:02 EXU ADAEND REFRESH STATS SYNP 30 2009-02-17 19:17:04 2 1 DUAL USAWISTA PF1----- PF2------ PF3------ PF4------ PF6----- PF7 ----- PF8----- PF12----- Help Exit Top - + Menu

## <span id="page-14-0"></span>**File Maintenance**

Selecting option F from the Main Menu invokes the File Maintenance menu:

```
13:16:44 ***** A D A B A S BASIC SERVICES ***** 2009-08-18
                    - File Maintenance - PFL0004
Code Service
---- ------------------------------
 C Define/modify FDT
  * Release descriptor
 * Delete existing file<br>* Define new file
     Define new file
  * Modify file parameters
     Reorder file online
  * Refresh file to empty status
  * Allocate/deallocate file space
  * Maintain expanded files
  ? Help
  . Exit
---- ------------------------------
Code \ldots \ldots \ldots \ldotsFile No ...... 0 Descriptor Name .. __
Database ID .. 1954 (WIS1954)
Command ==>
PF1----- PF2------ PF3------ PF4------ PF6----- PF7----- PF8----- PF12-----
Help Exit Menu
```
From the File Maintenance menu, option C displays the FDT/SDT Definition / Modification menu:

```
19:29:54 ***** A D A B A S BASIC SERVICES ***** 2009-08-18
                - FDT/SDT Definition / Modification - PFLC004
                    Code Service 
                    ---- ----------------------- 
                     * Add new field(s) 
                     * Change field parameters 
                    D Define new FDT 
                     * Delete field from FDT 
                        Undelete field from FDT
                        Online invert
                        Define/add SDT
                     ? Help 
                         . Exit 
                    ---- ----------------------- 
      Code \dots\dots\dots File No. ..... 
      Field Name ...
       Database ID .. 1955 (WIS1955) 
Command ==> 
PF1----- PF2------ PF3------ PF4------ PF6----- PF7----- PF8----- PF12----- 
Help Def. File Exit Menu
```
From the FDT/SDT Definition / Modification menu, option D displays the Define FDT screen, which can be used to define a new FDT for a new file:

```
21:09:04 ***** A D A B A S BASIC SERVICES ***** 2009-08-21
DBID 1955 - Define FDT - PFLCD12
File Number .... 55 New FDT ... Y
Enter Field Description(s) :: 
I Levl I Name I Length I Format I Options I Date/time stamp 
I------------------------------------------------------------------ 
I __ I __ I ___ I _ I __ __ __ __ __ I ________________ 
I __ I __ I ___ I _ I __ __ __ __ __ I ________________ 
I __ I __ I ___ I _ I __ __ __ __ __ I ________________ 
I __ I __ I ___ I _ I __ __ __ __ __ I ________________ 
I __ I __ I ___ I _ I __ __ __ __ __ I ________________ 
I __ I __ I ___ I _ I __ __ __ __ __ I ________________ 
I __ I __ I ___ I _ I __ __ __ __ __ I ________________ 
I __ I __ I ___ I _ I __ __ __ __ __ I ________________ 
I __ I __ I ___ I _ I __ __ __ __ __ I ________________ 
I __ I __ I ___ I _ I __ __ __ __ __ I ________________ 
PF1----- PF2------ PF3------ PF4------ PF6----- PF7----- PF8----- PF12----- 
Help Def SDT Exit Def File Disp FDT Menu
```
FDTs for existing files cannot be redefined with this option.

This function corresponds to the Adabas utility function ADACMP COMPRESS.

## <span id="page-16-0"></span>**Database Maintenance**

Selecting option M from the Main Menu invokes the Database Maintenance menu:

```
19:31:45 ***** A D A B A S BASIC SERVICES ***** 2009-08-18
                       - Database Maintenance - PDM0002
                    Code Service 
                     ---- ---------------------------- 
                     * Add new dataset to ASSO/DATA 
                     * Increase/decrease ASSO/DATA 
                     * List/reset DIB block entries 
                     * Recover unused space 
                          Uncouple two ADABAS files
                     ? Help 
                           . Exit 
                    ---- ---------------------------- 
       Code .......... _ 
       File No. ...... 0 
       Coupled File .. 0 
       Database ID ... 1955 (WIS1955) 
Command ==> 
PF1----- PF2------ PF3------ PF4------ PF6----- PF7----- PF8----- PF12----- 
Help Exit External Extension of the Menu
```
None of the Database Maintenance functions are active for the demo version.

## <span id="page-16-1"></span>**System Operator Command Functions**

Selecting *Session opercoms* (option O) from the Main Menu displays the following menu:

```
19:36:22 ***** A D A B A S BASIC SERVICES ***** 2009-08-18
 - Session Opercoms - PACI002 
 Code Service Code Service 
 ---- ------------------------------ ---- ------------------------------ 
 * Allocate/Deallocate CLOG/PLOG S Stop user(s) 
 * Issue reactivate CLOG command T Termination Commands 
 E Extended Error Recovery * Manage Online Utilities 
 * Force CLOG or PLOG switch * User Table Maintenance 
L Lock or unlock files \star Replicator Management
  * Reset ONLINE-DUMP-Status 
    Exit ? Help
 ---- ------------------------------ ---- ------------------------------ 
      Code ........... _ 
     Userid(ETID) \cdots _
     <code>CLOG/PLOG</code> Ind .. \_ Database ID .... 1955 (WIS1955) 
Command ==> 
PF1----- PF2------ PF3------ PF4------ PF6----- PF7----- PF8----- PF12----- 
Help Exit External Extension of the Menu
```
The following functions are available to the AOS demo version:

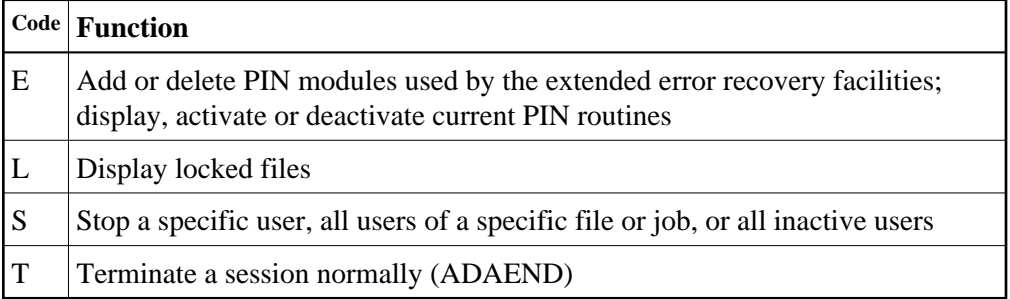

This section covers the following topics:

- [Extended Error Recovery](#page-17-0)
- [Display Locked Files](#page-20-0)
- $\bullet$  [Stop User\(s\)](#page-21-0)
- [Terminate a Session Normally \(ADAEND\)](#page-21-1)

### <span id="page-17-0"></span>**Extended Error Recovery**

Selecting option E (extended error recovery) from the Session Opercoms menu displays the Extended Error Recovery menu:

```
19:41:23 ***** A D A B A S BASIC SERVICES ***** 2009-08-18
                         - Extended Error Recovery - PACIE02 
                  Code Service 
                   ---- ---------------------------------- 
                    * Display message buffer 
                    * Display/modify environment 
                    * Display/modify Exit routines 
                   M Add/Delete PIN modules 
                   P Display/modify PIN routines 
                    * Refresh threshold and alert exits 
                    * SNAP a nucleus dump 
                   ? Help 
                         . Exit 
                   ---- ---------------------------------- 
  Code \dots\dots\dots\dots _<br>Start Address \dots _
                            End Address \ldots \_ Database ID .... 1955 (WIS1955) 
Command ==> 
PF1----- PF2------ PF3------ PF4------ PF6----- PF7----- PF8----- PF12----- 
Help Exit External Extension of the Menu
```
From this menu you can

- add or delete PIN modules;
- display, activate, or deactivate specific PIN routines.

### **Add / Delete PIN Modules**

Selecting option M (add/delete PIN modules) from the Extended Error Recovery menu displays a list of currently available PIN modules:

```
16:09:48 ***** A D A B A S BASIC SERVICES ***** 2009-08-24
DBID 1955 - Add/Delete PIN Modules - PACIEM2
NUCID .. 1021 
Mark entries with 'A' to Add or 'D' to Delete: 
        M Module Description Manual Message
         - -------- ------------------------------ ------- 
            _ ADAMXY Standard Nucleus PIN Routines 
 PINAAF SAF Security 
 PINAFP Adabas Fastpath 
            PINATM Adabas Transaction Manager 
            PINAVI Adabas Vista 
           _ PINRSP Adabas Response Code Handler 
          PINUES Universal Encoding Support
PF1----- PF2------ PF3------ PF4------ PF6----- PF7----- PF8----- PF12----- 
Help Exit External Extension of the Menu
```
To load a PIN module into memory, enter 'A' in the M column next to the module name.

This command is successful only if the exit module exists in a library accessible to the Adabas nucleus.

To remove a PIN module from memory, enter a 'D' in the M column next to the module name.

When deleting a PIN module from memory, all related PIN routines are also removed.

These functions are the same as the extended error recovery operator commands

#### **SMGT,{ADDPIN | DELPIN}=module-name**

#### **Display/Modify PIN Routines**

Selecting option P (display/modify PIN routines) from the Extended Error Recovery menu displays a list of PINs currently loaded in memory:

```
16:10:12 ***** A D A B A S BASIC SERVICES ***** 2009-08-24
DBID 1955 - List/Modify PIN Routines - PACIEP2
NUCID .. 1021 
Mark entries with 'A' Activate, or 'D' Deactivate: Total Pins: 012
 M Condition Error Location Status Uses Module Message 
   - --------- ---------------------------- ------- ---- -------- ----------- 
  000C1000 All Locations Active 0 ADAMXY
 _ 000C2000 All Locations Active 0 ADAMXY 
 _ 000C3000 All Locations Active 0 ADAMXY 
 _ 000C4000 All Locations Active 0 ADAMXY 
 _ 000C5000 All Locations Active 0 ADAMXY 
 _ 000C6000 All Locations Active 0 ADAMXY 
 _ 000C7000 All Locations Active 0 ADAMXY 
 _ 000C8000 All Locations Active 0 ADAMXY 
 _ 000C9000 All Locations Active 0 ADAMXY 
 _ 000CB000 All Locations Active 0 ADAMXY 
 _ 000CF000 All Locations Active 0 ADAMXY 
  00047000 All Locations
PF1----- PF2------ PF3------ PF4------ PF6----- PF7----- PF8----- PF12----- 
Help Exit Refr -- - + Menu
```
For all PIN routines on the list, the screen indicates the conditions that cause them to be executed, the current status, the number of times they have been used, and the module in which they are located.

To change the status of the PINs from this screen, enter in the M column next to the PIN number

- A to activate a PIN
- D to deactivate a PIN

After changes have been made, use PF4 to refresh the screen.

These functions are the same as the extended error recovery operator commands

```
SMGT,DISPLAY=PINS
   SMGT,{ACTPIN | DEACTPIN}=pin-number
```
## <span id="page-20-0"></span>**Display Locked Files**

Selecting option L from the Session Opercoms menu displays the following:

```
19:43:48 ***** A D A B A S BASIC SERVICES ***** 2009-08-18
                        - Lock / Unlock Files - PACIL02 
                 Code Service 
                 ---- ---------------------------------- 
                  D Display locked files 
                  * Lock file for all users 
                  * Advance lock file 
                  * Lock file except for UTI/EXF users 
                  * Unlock file from general lock 
                  * Release an advance lock 
                  * Unlock file from UTI/EXF lock 
                  ? Help 
                  . Exit 
                 ---- ----------------------------------- 
    Code ......... 
    File Number .. 
    UTI/EXF Ind .. U 
    Database ID .. 1955 (WIS1955) 
Command ==> 
PF1----- PF2------ PF3------ PF4------ PF6----- PF7----- PF8----- PF12-----
```
Option D from this menu displays the Display Locked Files screen:

```
16:28:56 ***** A D A B A S BASIC SERVICES ***** 2009-08-24
DBID 1955 - Display Locked Files - PACID02 
Mark entries with 'U' to unlock:<br>M Fnr. Lock Status
M Fnr. Lock Status M M M Fnr. Lock Status
 - ----- ------------------------- - ----- -------------------------
        _ 1 Locked for ALL users
 _ 35 Locked except for UTI
 _ 50 Locked except for EXU/EXF
 _ 55 Locked for ALL users
 _ 60 Locked for ALL users
PF1----- PF2------ PF3------ PF4------ PF6----- PF7----- PF8----- PF12-----
Help Exit -- - + Menu
```
### <span id="page-21-0"></span>**Stop User(s)**

Selecting option S (stop users) from the Session Opercoms menu displays the Stop Users menu:

```
19:46:31 ***** A D A B A S BASIC SERVICES ***** 2009-08-18
                          - Stop Users - PACIS02
                   Code Service 
                    ---- ----------------------- 
                    * Stop users using file 
                    * Stop inactive users 
                    * Stop users by jobname 
                    * Stop a selected user 
                    ? Help 
                    . Exit 
                   ---- ----------------------- 
    Code ............. _ 
   File Number ......
   Last Activity .... _________ (elapsed time in seconds)
   Job Name ........ _______
   Purge UQE(s) ..... N
 Selected Userid .. ( USASASW 
 Database ID ...... 1955 (WIS1955) 
Common = =>
PF1----- PF2------ PF3------ PF4------ PF6----- PF7----- PF8----- PF12----- 
Help Disp UQ Exit Clear UID Menu
```
<span id="page-21-1"></span>None of the Stop Users functions are active for the demo version.

## **Terminate a Session Normally (ADAEND)**

Selecting option T from the Session Opercoms menu invokes the Session Termination menu from which you can terminate a session normally (ADAEND).

```
19:47:44 ***** A D A B A S BASIC SERVICES ***** 2009-08-18<br>
Session Termination - PACT002
                        - Session Termination -
                   Code Service 
                   ---- ----------------------------------- 
                    A Normal session termination (ADAEND) 
                   * Cancel session immediately (CANCEL)
                         Stop session (HALT)
                    ? Help 
                    . Exit 
                   ---- ----------------------------------- 
     Code \ldots \ldots.
      Database ID .. 1955 (WIS1955) 
       Current nr. of users in User Queue ... 1 
       Nr. of users with open transactions .. 0 
Command ==> 
PF1----- PF2------ PF3------ PF4------ PF6----- PF7----- PF8----- PF12----- 
Help Exit Menu
```
You are prompted to confirm your termination request before the action is taken.

## <span id="page-22-0"></span>**Database Report**

Database Report functions, which correspond to selected functions of the Adabas ADAREP utility, provide both general and specific information in either table or report format.

```
19:50:37 ***** A D A B A S BASIC SERVICES ***** 2009-08-18
                         - Database Report - PDR0002
                 Code Service 
                 ---- ------------------------------------- 
                  * List files with crit. no. of extents 
                  * Display field description table (FDT) 
                  F Display file(s) 
                  G General database layout 
                  * List VOLSER distribution of database 
                  * Display ASSO/DATA block (RABN) 
                     Display unused storage
                  ? Help 
                  . Exit 
                 ---- ------------------------------------- 
   Code .........
   File No \dots \dots 0______ Password ..
    Database ID .. 1955 (WIS1955) 
    VOLSER ....... ______ 
Command ==> 
PF1----- PF2------ PF3------ PF4------ PF6----- PF7----- PF8----- PF12----- 
Help Exit External Extension of the Menu
```
Options available to the AOS demo version allow you to view database-level general information and tables of database files, and file-specific information for any file:

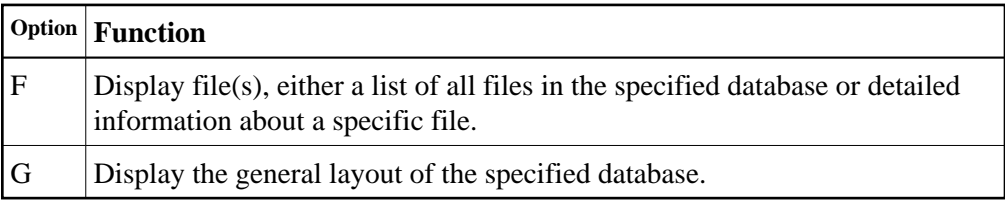

This section covers the following topics:

- [Display Files](#page-23-0)
- [Display General Database Layout](#page-26-0)

### <span id="page-23-0"></span>**Display Files**

If no particular file is specified, option F lists all files in the specified database. If a file is specified, option F provides detailed layout information for the file. Physical device and file layout information is available only for a specific file.

#### **Display a List of Files in the Specified Database**

When no file number or "0" (zero) is specified in the File No field on the Database Report menu, a list of the files in the specified database is displayed:

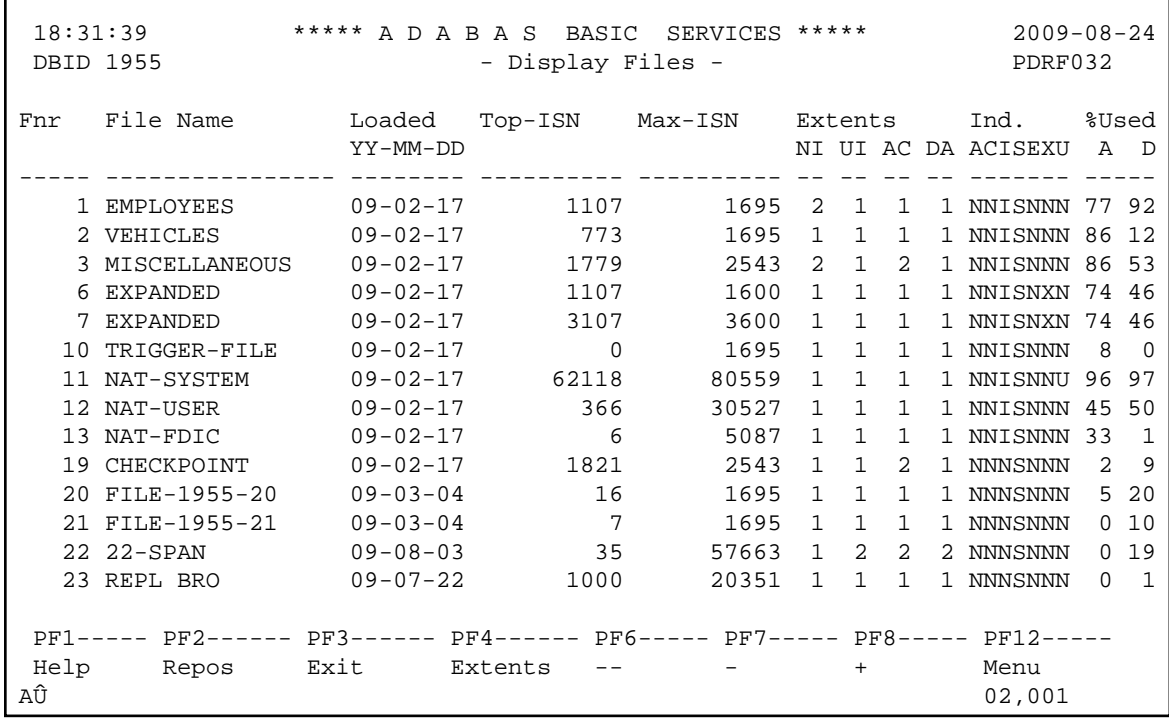

The PF2 (Reposition) key displays a window in which you can enter a new starting value for the file list. When you enter a file number, the Display Files list begins with that file.

The Display Files screen provides the following information for each file:

- file number and file name;
- date the file was loaded into the database;
- highest ISN currently in use in the file and the highest ISN allowed in the file;
- number of logical extents currently assigned: by Associator ( $\overline{N}$  ormal index;  $\underline{U}$  pper index;  $\underline{A}$  ddress converter) and  $\underline{D}$  ata Storage. A maximum of five logical extents may be allocated to a file.
- block padding factor percentage defined for the Associator and for Data Storage;
- indicators as follows:

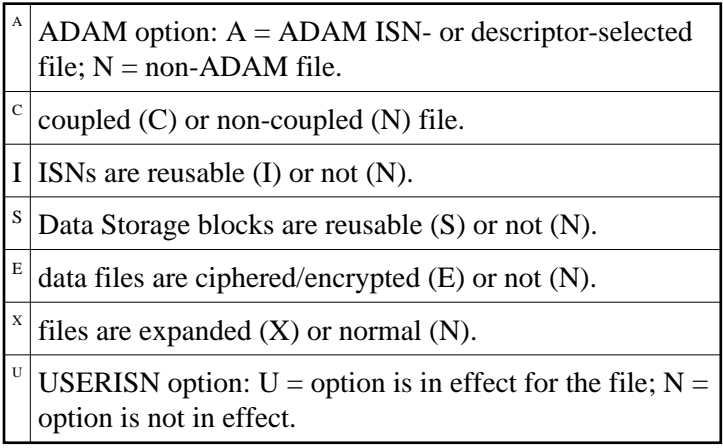

percentage of allocated space currently used by the file in the Associator and in Data Storage.

### **Display Information for a Specific File**

When a valid system file number is specified on the Database Report menu, the following Display File Layout information is displayed for that file:

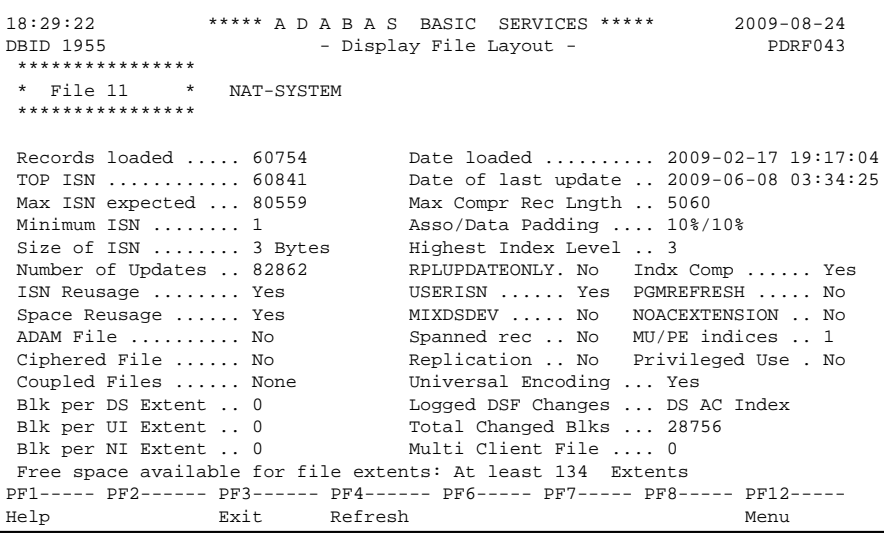

The information for the file can be refreshed by pressing PF4 .

You can display additional information about space allocations by pressing ENTER .

The Display File Layout screen displays the following information for the file:

- the file number and name;
- the number of records currently contained in the file;
- ISN information: the highest ISN currently used in the file; the highest ISN planned for the file (see the ADALOD utility's MAXISN parameter); the lowest ISN that can be assigned to a record in the file (see the ADALOD utility's MINISN parameter); whether 3- or 4-byte ISNs are used for the file; and whether ISNs can be reused.
- the total number of updates since the file was last loaded;
- other file option settings: whether Data Storage space can be reused; whether the file was loaded with the ADAM option, the cipher option, the USERISN option; whether the file is physically coupled to another file; whether Data Storage extents can be on different device types; whether the file can be refreshed using the E1 command; whether the file permits the MAXISN setting to be increased.
- $\bullet$  the number of blocks allowed per Data Storage, upper index, and normal index extent;
- the date and time the file was last loaded;
- the maximum compressed record length permitted for the file (see the ADALOD utility's MAXRECL parameter);
- $\bullet$  the padding factor for the Associator and for Data Storage;
- $\bullet$  the highest index level currently active for the file;
- the total number of blocks in the file that have been changed by updates since the file was last loaded;
- the length of the owner ID for multiclient files.
- whether universal encoding support (UES) is being used.

Pressing ENTER from the initial Display File Layout screen displays the following space allocation and usage information:

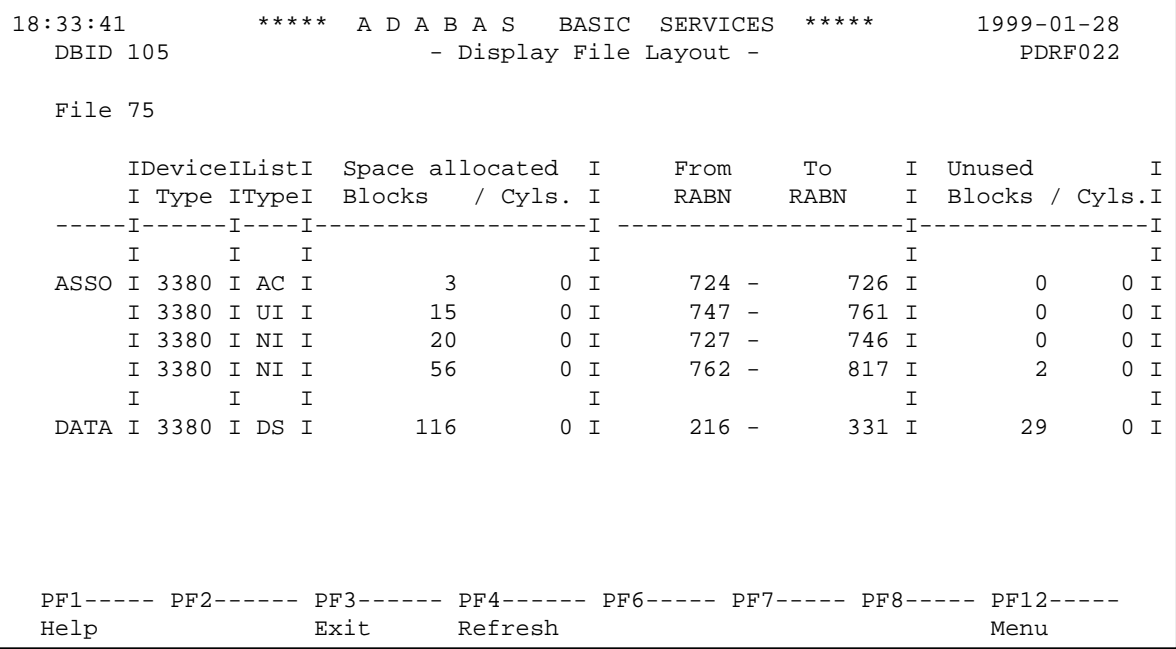

## <span id="page-26-0"></span>**Display General Database Layout**

Option G displays general database information on the Display General DB-Layout screen:

```
02:11:11 ***** A D A B A S BASIC SERVICES ***** 2009-08-25 
DBID 1955 - Display General DB-Layout - PDRG012 
 Database Name ............ WIS1955 
 Database Number .......... 1955 
 Database Version ......... 8.2 
 Database Load Date ....... 2009-02-17 19:07:58 
System Files ............ 19 , 0 , 10 , 0 , 0 , 0 , 0 , 0
 Maximum Number of Files .. 1000 
 Number of Files Loaded ... 18 
 Highest File Loaded ...... 66 
 Trigger File Number ...... 10 
 Size of RABN ............. 3 Bytes 
 Current Log Tape Number .. 77 
 Delta Save Facility ...... Inactive Replication Facility ..... Yes 
 Recovery Aid Facility .... Inactive 
 Universal Encoding Sup. .. Inactive 
PF1----- PF2------ PF3------ PF4------ PF6----- PF7----- PF8----- PF12----- 
Help Exit External Extension of the Menu
```
You can display additional information about UES codes, coupling, and space allocations by pressing **ENTER** 

The Display General DB Layout screen displays the following information for the file:

- the name and number of the database;
- the version level of the Adabas database software;
- the date and time the database was loaded;
- the numbers of Adabas system files allocated to the database;
- the maximum number of files permitted for the database; the total number of files currently loaded; and the highest file number currently in use;
- whether 3- or 4-byte RABNs are being used for the file;
- the number of the most recent data protection log tape for the database;
- whether the Adabas Delta Save Facility Facility and/or the Adabas Recovery Aid (ADARAI) are active or inactive for the database.
- whether universal encoding support (UES) is being used.

When universal encoding support (UES) is being used, pressing ENTER from the initial Display General DB-Layout screen lists the current code values:

```
 15:51:22 ***** A D A B A S BASIC SERVICES ***** 2006-07-20
 DBID 105 - Display General DB-Layout -
  Universal Encoding Support Enabled
  UES Encoding Keys:
  Alpha File Encoding ......... 37
  Wide File Encoding .......... 4095
  Alpha ASCII Encoding ........ 437
  Wide User Encoding .......... 4095
```
In any case, pressing ENTER from the initial Display File Layout screen displays the following space allocation and usage information:

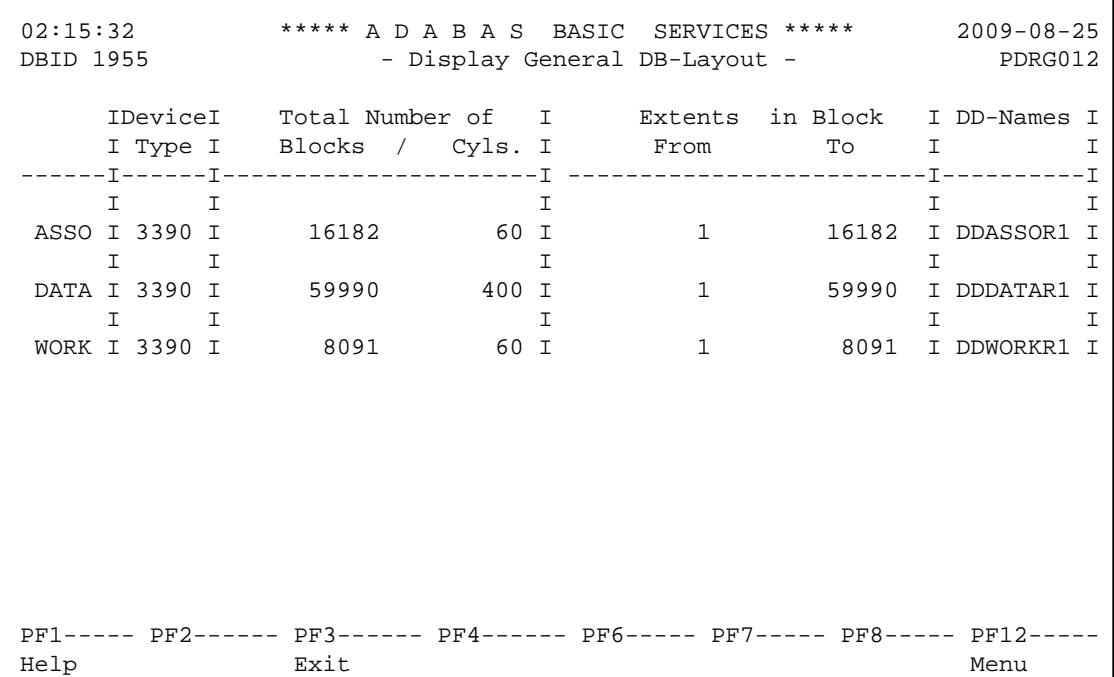